# Uputstvo za izmenu artikala preko WEB portala ADEO POS

Otvorite pretraživač (chrome, mozila, opera), zatim otvorite link: [https://service.adeopos.com/Login.aspx?adeo\\_culture=sr-Latn-RS](https://service.adeopos.com/Login.aspx?adeo_culture=sr-Latn-RS) Pojaviće se stranica za prijavljivanje kao na slici ispod, zatim pratite korake kao što je označeno na slici.

- 1. Izaberite srpski (latinica)
- 2. Unesite korisničko ime (podatke za logovanje ste dobili na email prilikom fiskalizacije kase, u koliko nemate, kontaktirajte servis.)
- 3. Unesite lozinku
- 4. Kliknite na dugme PRIJAVA

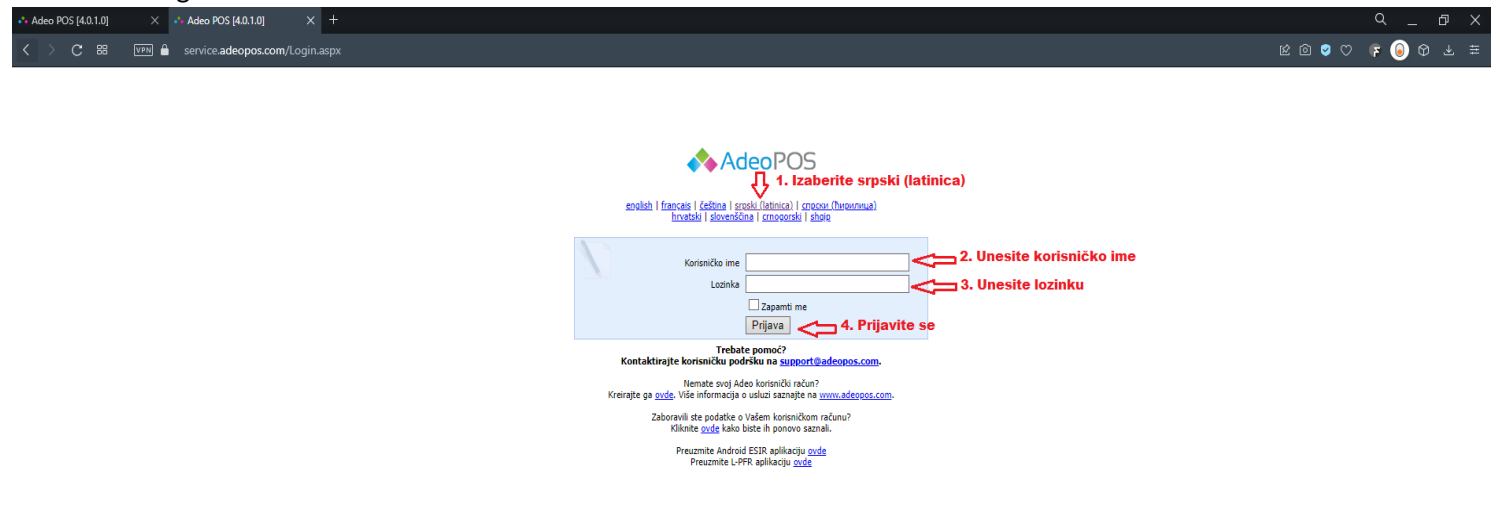

#### Otvoriće se početna stranica **Moji računi**. Na ovoj stranici su prikazani svi računi izdati preko kase.

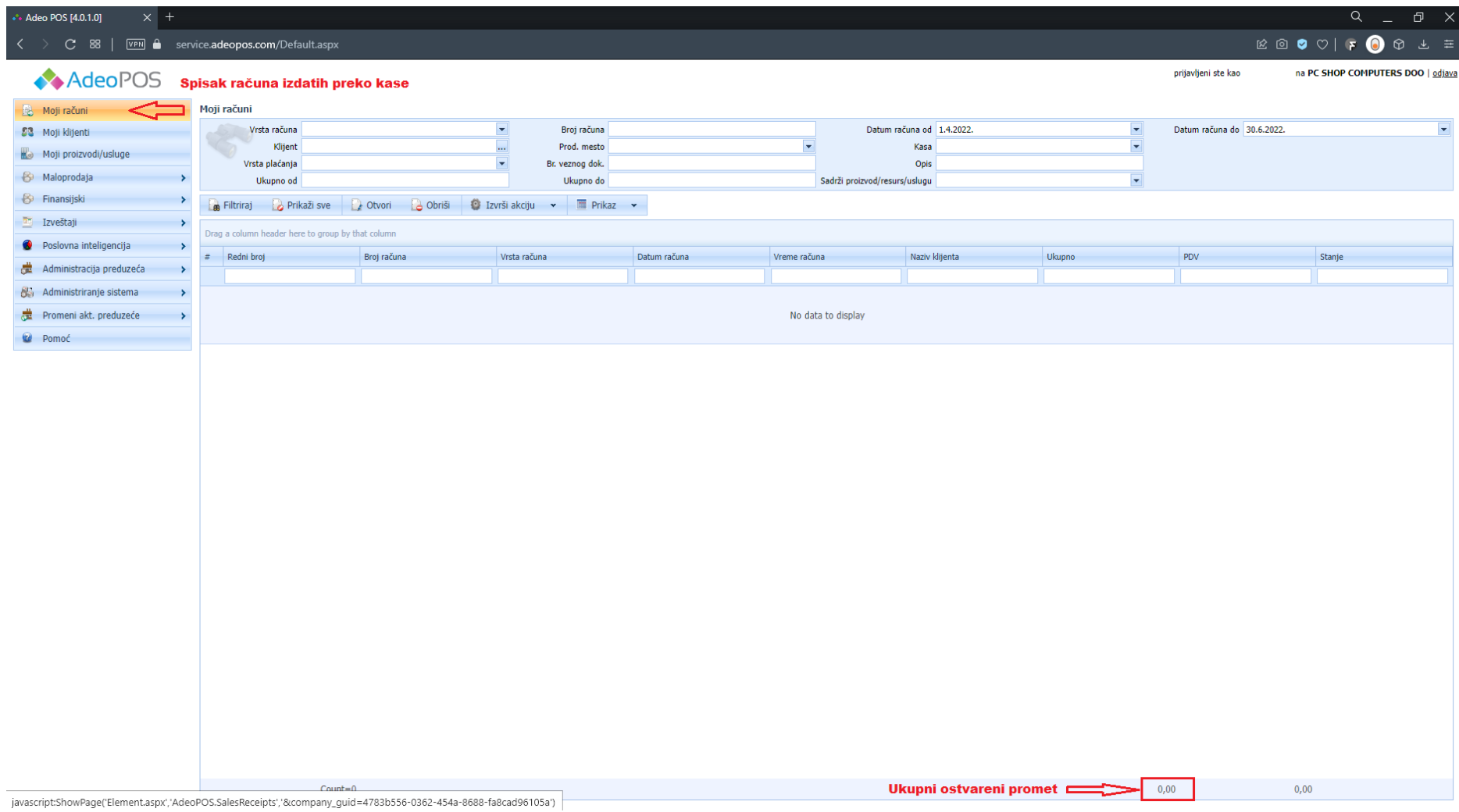

scriptShowPage(Element.aspx;'AdeoPOS.SalesReceipts';'&company\_guid=4783b556-0362-454a-8688-fa8cad96105a') |<br>Na dnu strane je prikazan ukupni promet ostvaren preko kase za izabrani perion (datum računa od – datum računa do)

# **Unos novih artikala i izmena postojećih**

1. Kliknite na **Moji proizvodi i usluge**. Pojaviće se stranica kao na slici ispod.

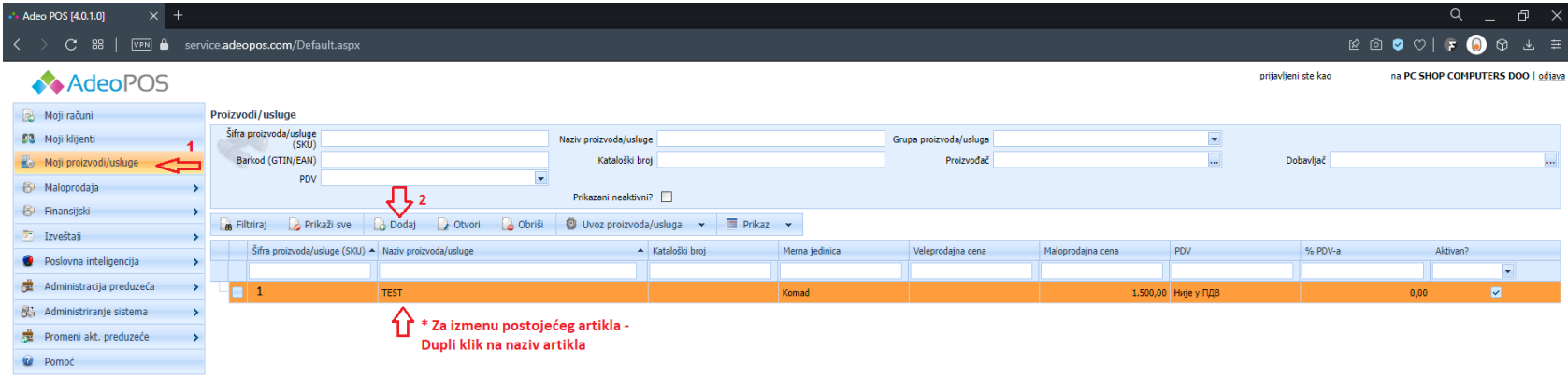

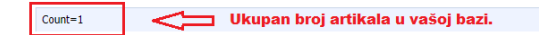

2. Kliknite na **Dodaj** (za dodavanje novog artikla)**.** 

\*Za izmenu postojećeg artikla, dupli klik na naziv artikla koji menjate.

Otvoriće se dodatni prozor kao na slici ispod.

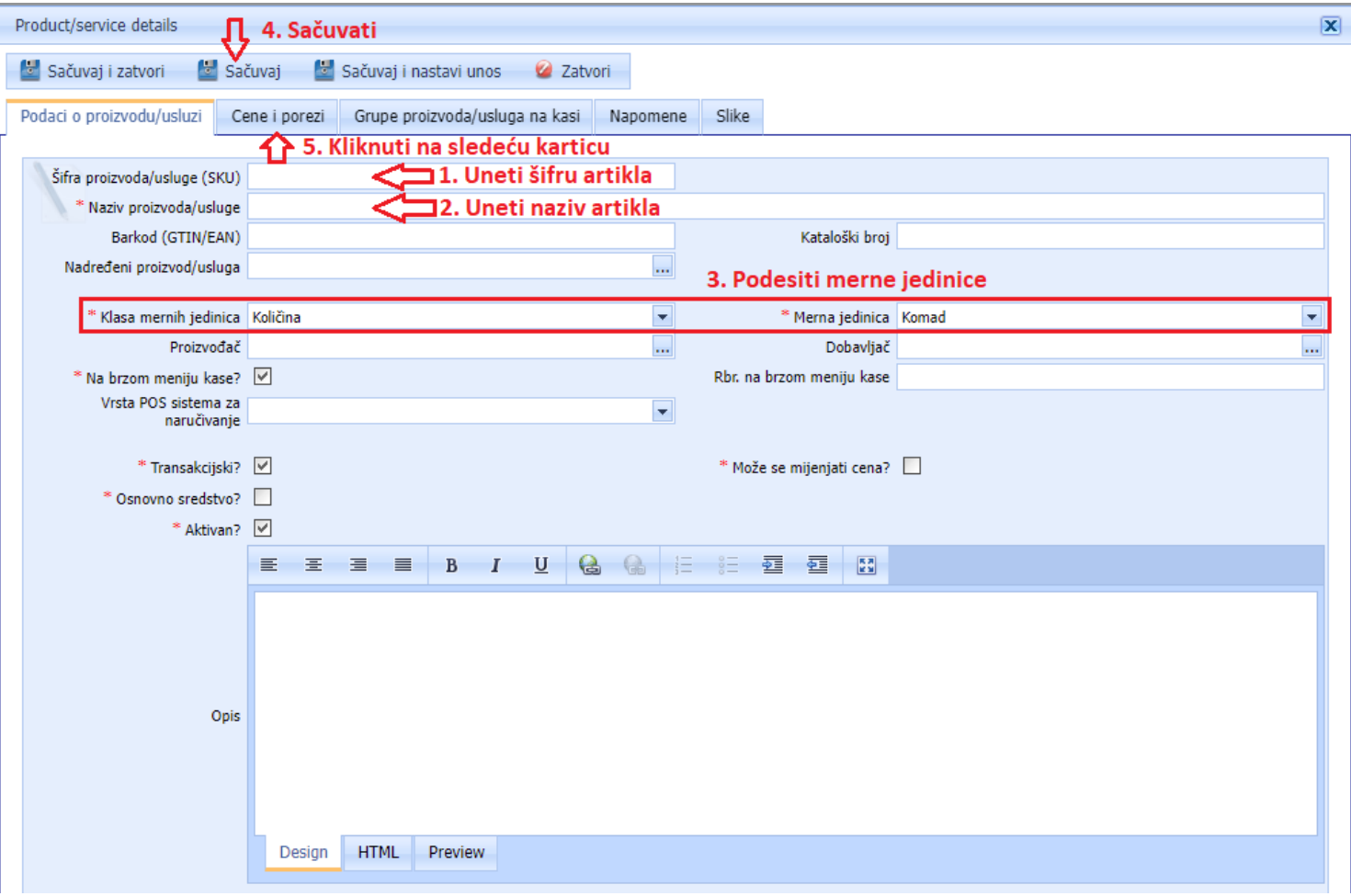

- 1. Unesite šifru artikla (označeno polje na slici iznad)
- 2. Unesite naziv artikla
- 3. Podesite merne jedinice iz padajućih listi (podrazumevano je količina komad).
- 4. Kliknite na **Sačuvaj** (nakon izmena).
- 5. Kliknite na karticu **Cene i porezi.** Pojaviće se novi prozor kao na slici ispod.

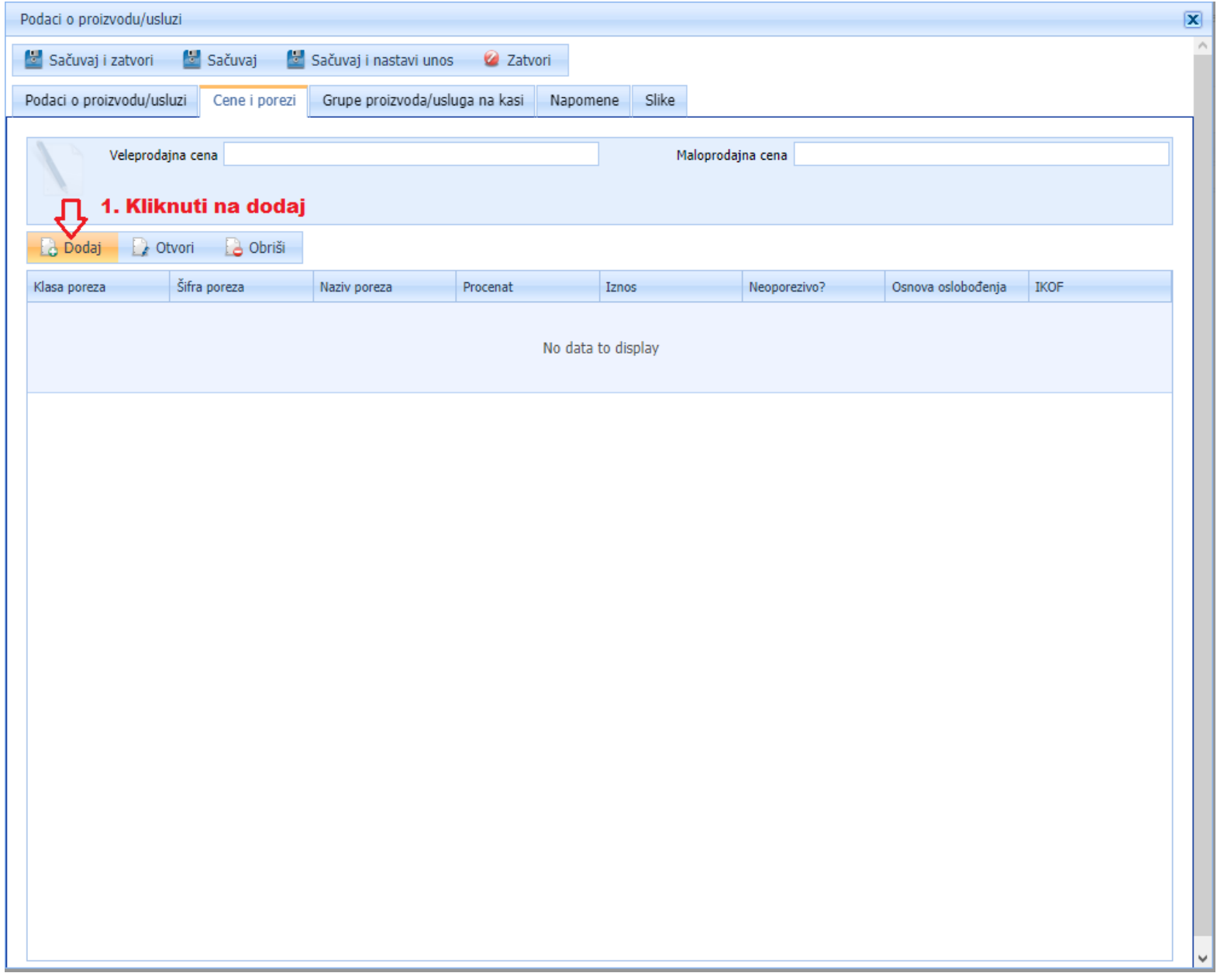

1. Kliknite na **Dodaj**. Otvoriće se prozor kao na slici ispod.

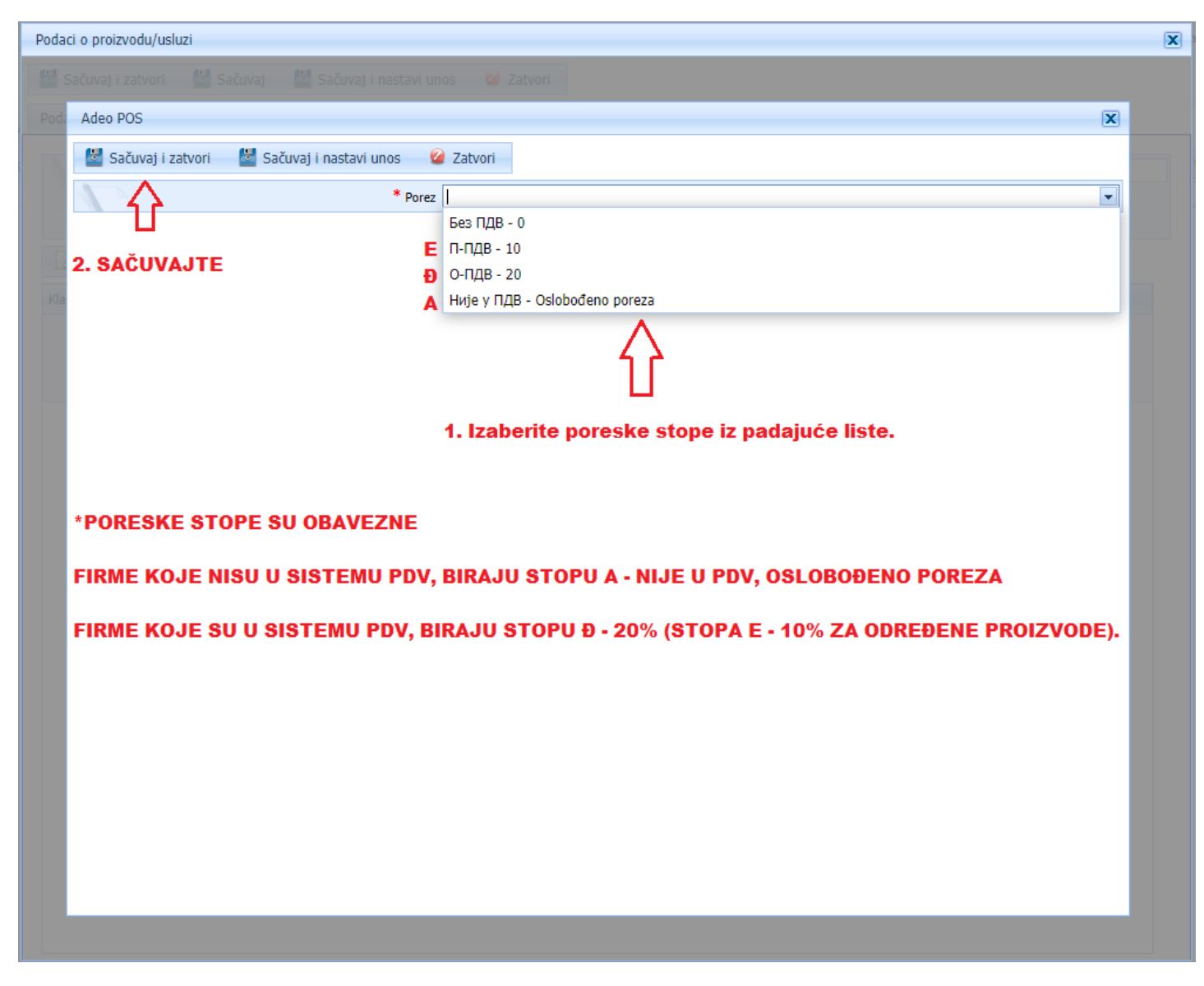

- 1. Izaberite poreske stope iz padajuće liste.
- 2. Kliknite na **Sačuvaj i zatvori.** Pojaviće se prozor **Podaci u proizvodu/usluzi** kao na slici ispod.

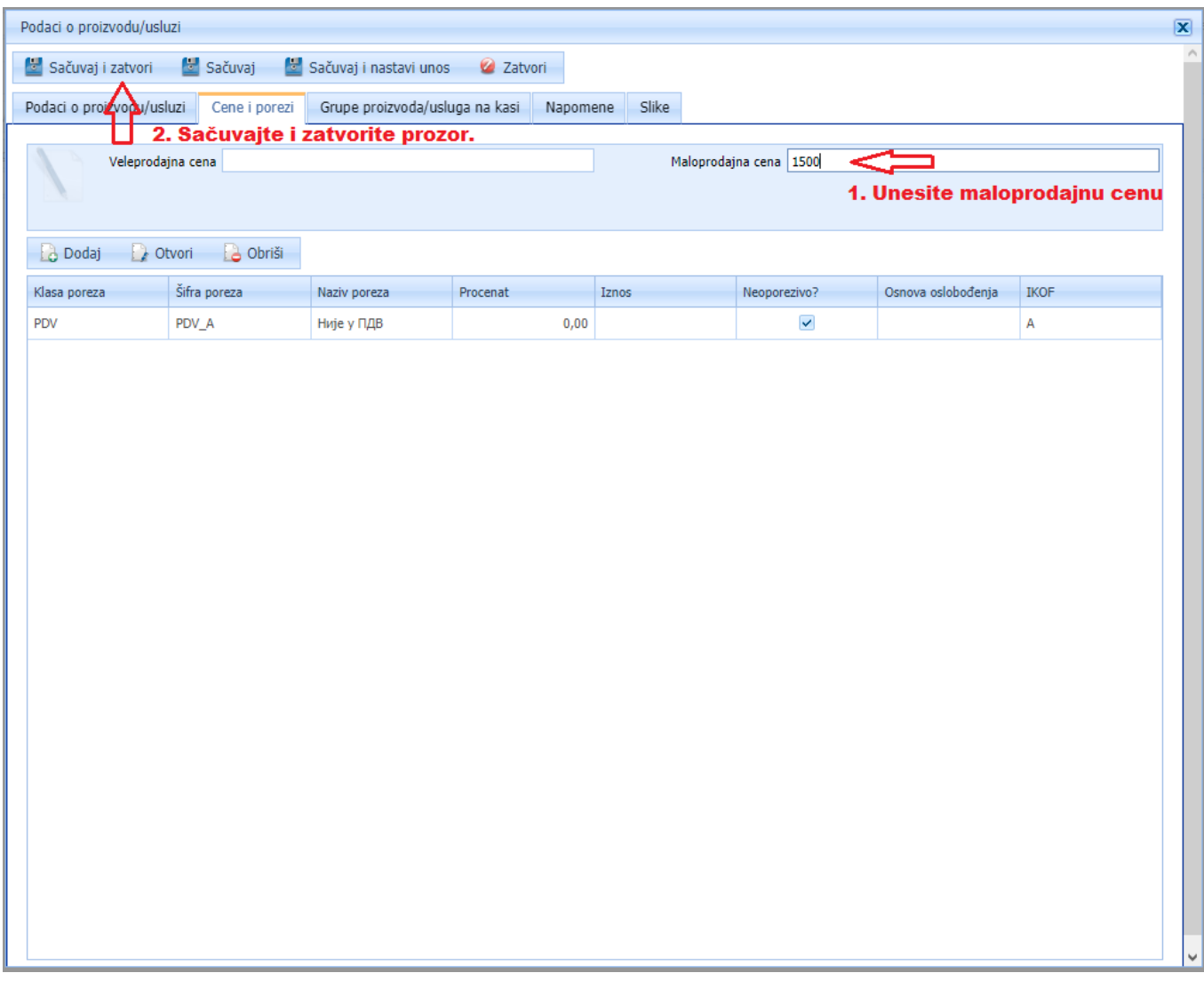

1. Unesite maloprodajnu cenu u označenom polju na slici iznad.

2. **Sačuvaj i zatvori**. Pojaviće se početna stana **Moji proizvodi/usluge** kao na slici ispod.

### **UNOS / IZMENA artikala je ZAVRŠENA**. Prikaz kao na slici ispod.

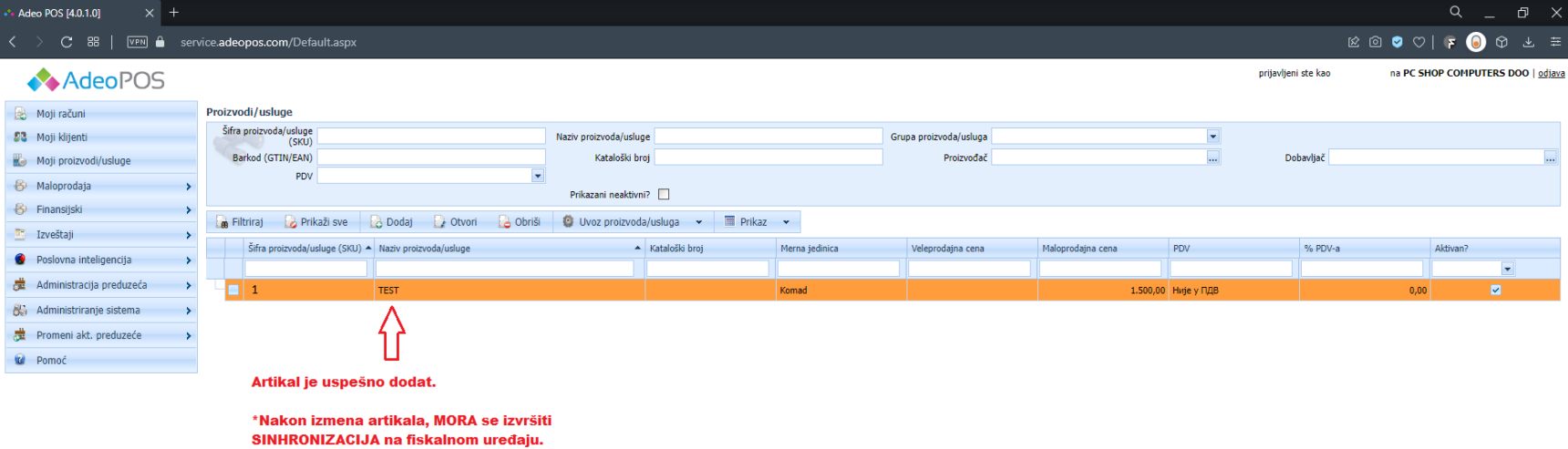

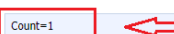

Ukupan broj artikala u vašoj bazi.

# **\*NAKON IZMENA ARTIKALA, MORATE IZVRŠITI SINHRONIZACIJU NA FISKALON UREĐAJU.**

#### **BRISANJE ARTIKALA IZ BAZE I FISKALNOG UREĐAJA**

- Dupli klik na naziv artikla (*prikazano na strani 3*) koji želite da obrišete (otvoriće se dodatni prozor kao na slici ispod)
- 1. Odčekirajte polje **AKTIVAN** (obeleženo na slici).
- 2. Kliknite na **Sačuvaj i zatvori**. Sinhronizujte kasu.

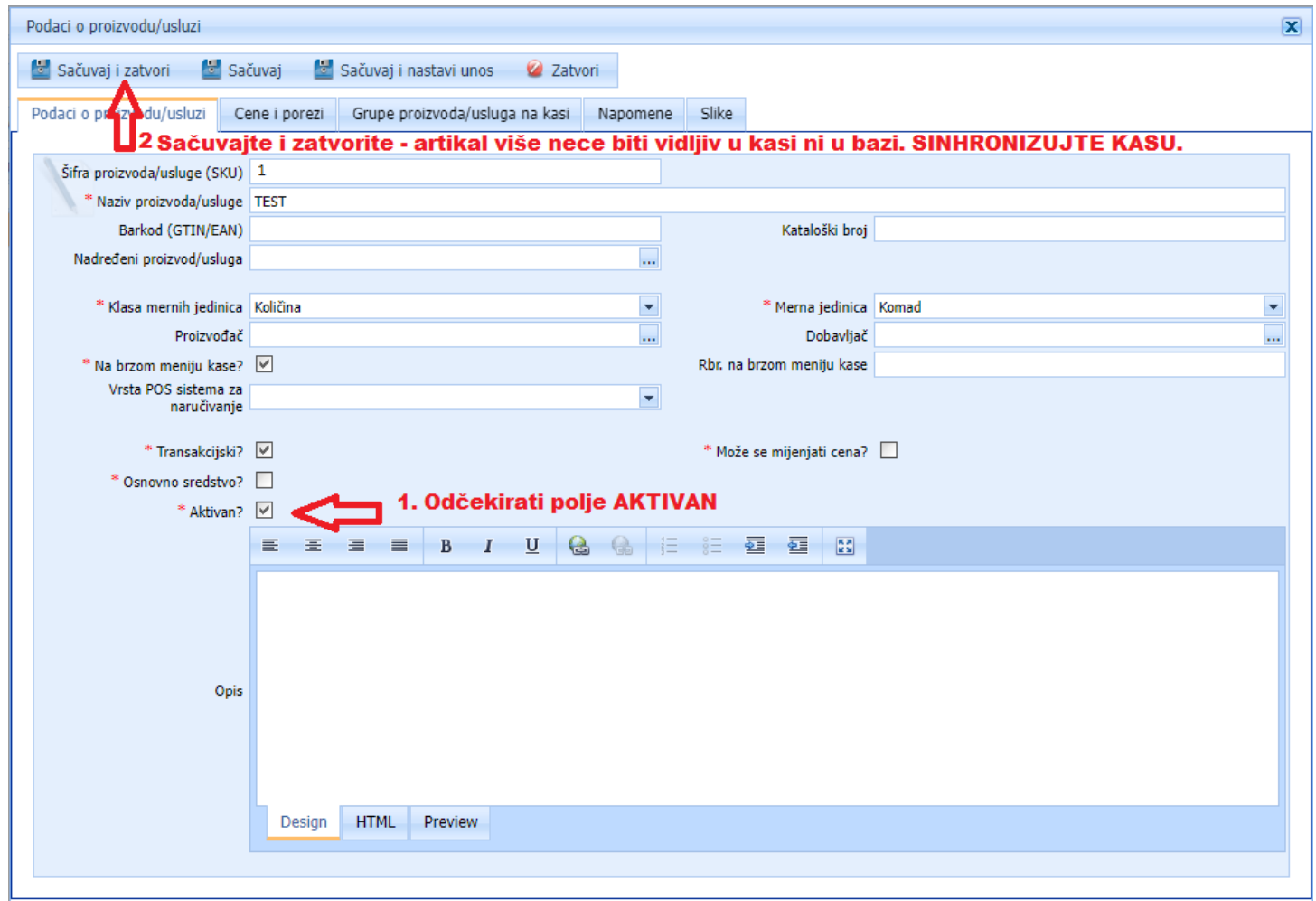